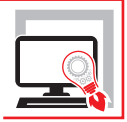

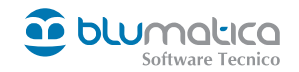

# CILAS COMUNICAZIONE INIZIO LAVORI ASSEVERATA [SUPERBONUS 110%](https://grafill.it/landchiamami?isbn=88-277-0315-1&tipo=ABSTRACT)

### **SOFTWARE DI GESTIONE DELLE PRATICHE CONNESSE AL SUPERBONUS**

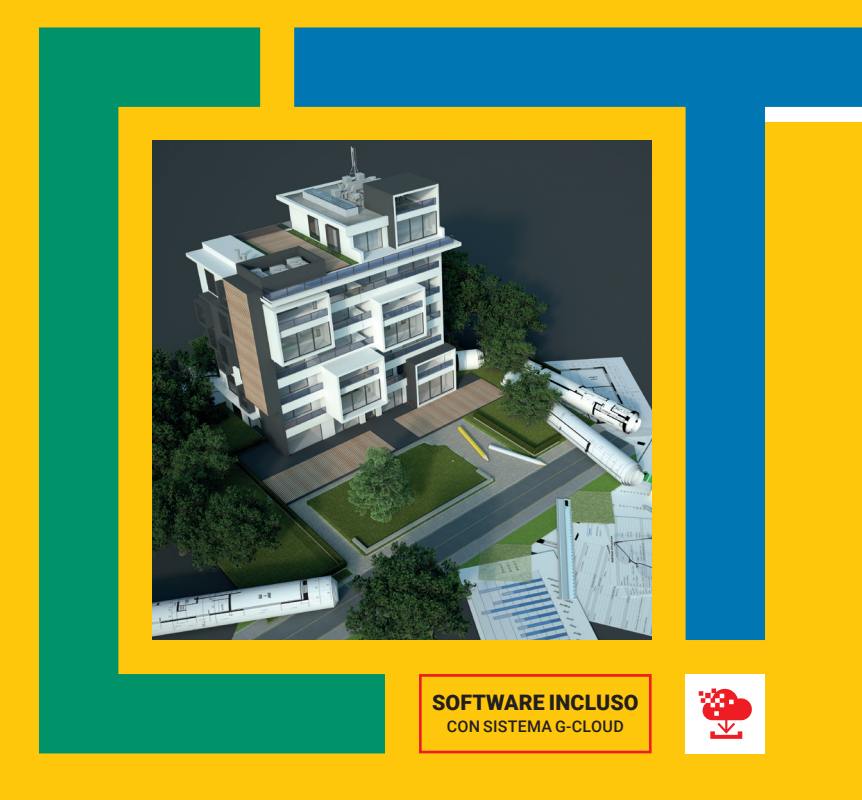

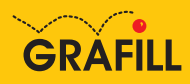

#### Blumatica CILAS – SUPERBONUS 110% [SOFTWARE DI GESTIONE DELLE PRATICHE EDILIZIE CONNESSE AL SUPERBONUS](https://grafill.it/landchiamami?isbn=88-277-0315-1&tipo=ABSTRACT)

Ed. I (03-2022)

ISBN 13 978-88-277-0315-1 EAN 9 788827 7 03151

Collana SOFTWARE (146)

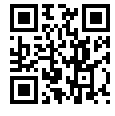

Licenza d'uso da leggere attentamente prima di attivare la WebApp o il Software incluso Usa un QR Code Reader oppure collegati al link <https://grafill.it/licenza>

Per assistenza tecnica sui prodotti Grafill aprire un ticket su <https://www.supporto.grafill.it>

L'assistenza è gratuita per 365 giorni dall'acquisto ed è limitata all'installazione e all'avvio del prodotto, a condizione che la configurazione hardware dell'utente rispetti i requisiti richiesti.

© **GRAFILL S.r.l.** Via Principe di Palagonia, 87/91 – 90145 Palermo Telefono 091/6823069 - Fax 091/6823313 - Internet<http://www.grafill.it> - E-Mail [grafill@grafill.it](mailto:grafill@grafill.it)

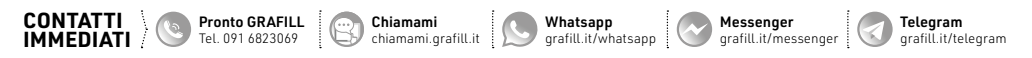

Edizione destinata in via prioritaria ad essere ceduta Nell'ambito di rapporti associativi.

Tutti i diritti di traduzione, di memorizzazione elettronica e di riproduzione sono riservati. Nessuna parte di questa pubblicazione può essere riprodotta in alcuna forma, compresi i microfilm e le copie fotostatiche, né memorizzata tramite alcun mezzo, senza il permesso scritto dell'Editore. Ogni riproduzione non autorizzata sarà perseguita a norma di legge. Nomi e marchi citati sono generalmente depositati o registrati dalle rispettive case produttrici.

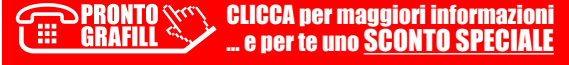

## **SOMMARIO**

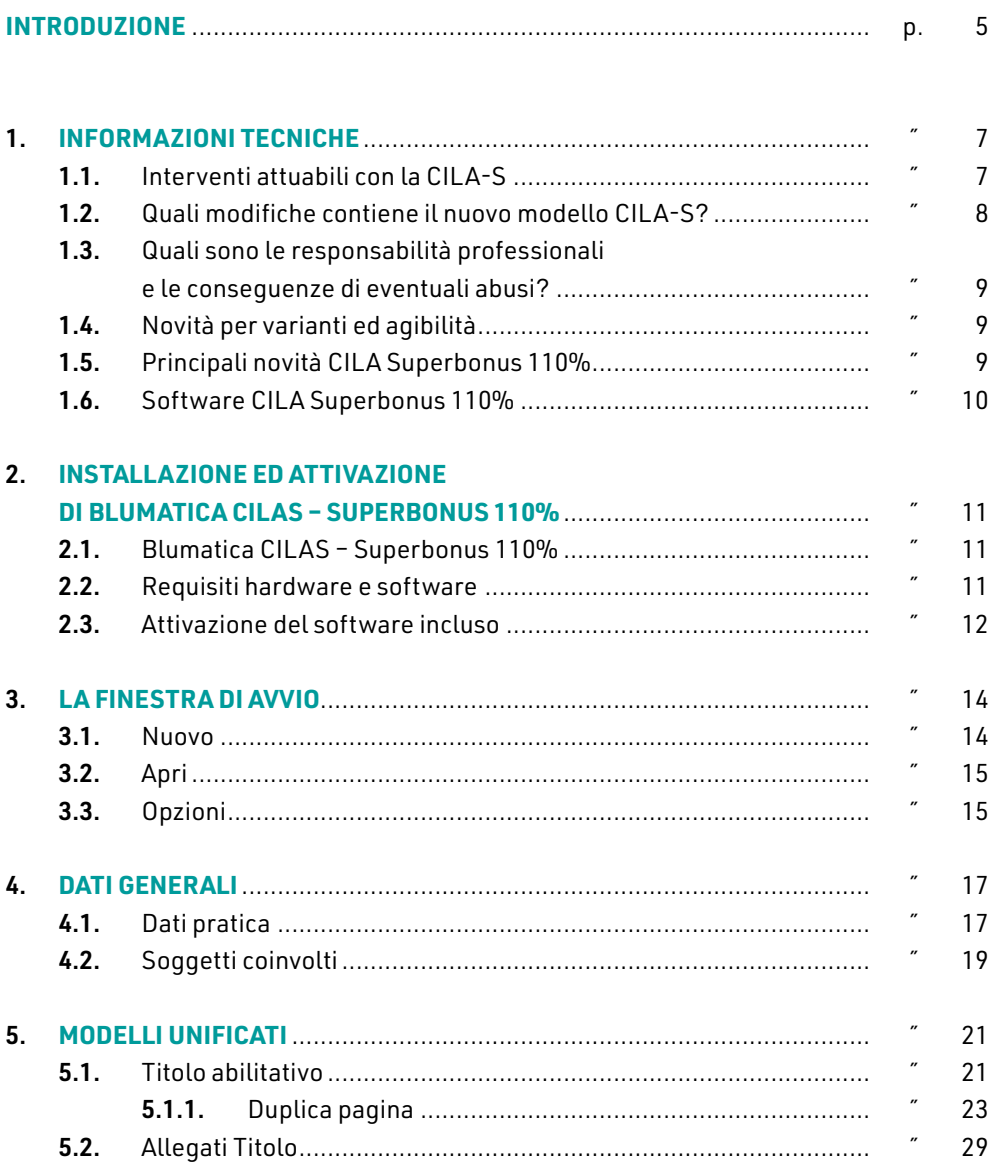

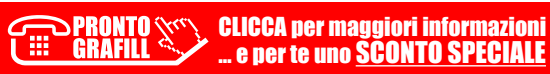

I

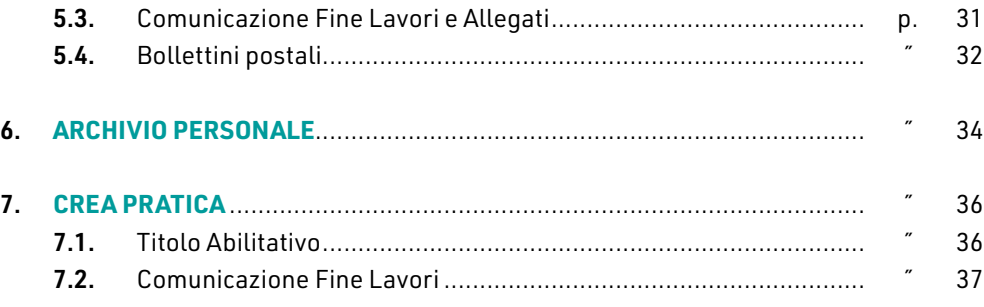

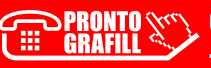

## <span id="page-4-0"></span>**INTRODUZIONE**

La presente pubblicazione si configura come manuale operativo del software Blumatica CILAS – Superbonus 110%, per la gestione delle pratiche edilizie connesse al *Superbonus* e la redazione della *Comunicazione Inizio Lavori Asseverata* (CILAS), prevista per i lavori inerenti il *Superbonus 110%*, ai sensi dell'articolo 119 (rubricato «*Misure urgenti in [materia di salute, sostegno al lavoro e all'economia, nonchè di politiche sociali connesse](https://grafill.it/landchiamami?isbn=88-277-0315-1&tipo=ABSTRACT)  all'emergenza epidemiologica da COVID-19*»), comma 13-*ter*, del D.L. n. 34 del 19 maggio 20201, come modificato dall'articolo 33 del D.L. n. 77 del 31 maggio 20212.

Il software Blumatica CILAS - Superbonus 110% allegato alla presente pubblicazione è in *versione editoriale* e riporta:

- 1) modello *CILAS-Superbonus*;
- 2) modelli nazionali regionali per la comunicazione di fine lavori.

La *versione editoriale* di Blumatica CILAS – Superbonus 110% allegata alla presente pubblicazione differisce dalla *versione full* per le seguenti limitazioni:

- ― il modello *Segnalazione Certificata Agibilità* è disabilitato perché non necessario in caso di CILAS;
- ― il modello *Rifiuti Edili* è disabilitato perché non necessario in caso di CILAS;
- i modelli unificati CIL, CILA, SCIA, PdC, SuperSCIA e SCA non sono disponibili.

#### Come funziona?

1) Scegli il Modello CILAS – Comunicazione Inizio Lavori Asseverata Superbonus: il modulo CILAS, fornito con la presente *versione editoriale*, presenta la modulistica ufficiale aggiornata alle ultime disposizioni normative ed obbligatoria dal 5 agosto 2021. L'interfaccia del software è pensata per poter completare in modo semplice e completo la modulistica con i dati della pratica e dei soggetti coinvolti ed infine generare un unico documento. Il software integra anche la modulistica

<sup>2</sup> D.L. n. 77 del 31 maggio 2021, recante «*Governance del Piano nazionale di ripresa e resilienza e prime misure di rafforzamento delle strutture amministrative e di accelerazione e snellimento delle procedure*». Pubblicato sulla *Gazzetta Ufficiale* n. 129 del 31 maggio 2021.

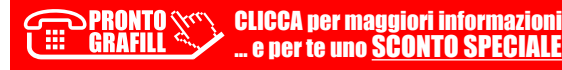

<sup>1</sup> D.L. n. 34 del 19 maggio 2020, recante «*Misure urgenti in materia di salute, sostegno al lavoro e all'economia, nonchè di politiche sociali connesse all'emergenza epidemiologica da COVID-19*». Pubblicato sul Supplemento ordinario n. 21 della *Gazzetta Ufficiale* n. 128 del 19 maggio 2020.

## <span id="page-5-0"></span>**INFORMAZIONI TECNICHE**

Dal 5 agosto 2021, per avviare gli interventi di ristrutturazione ed efficientamento energetico legati alle agevolazioni Superbonus 110%, è obbligatorio completare il modulo unificato e standardizzato della CILA-Superbonus, denominato CILA-S.

La Conferenza Unificata del 4 agosto ha infatti approvato la versione definitiva del modulo, frutto di quanto disposto dagli articoli 33 e 33-*bis* del D.L. n. 77/2021, convertito dalla Legge n. 108/2021 e in vigore dal 31 luglio scorso 2021.

L'adozione di una modulistica unica nasce dall'esigenza primaria di semplificare la procedura burocratica e soprattutto ridurre i tempi per le verifiche di legittimità dell'immobile. L'ostacolo maggiore all'idea di semplificazione, infatti, era rappresentato dal dover presentare "*lo stato legittimo*", ovvero l'attestazione da parte di un tecnico abilitato [della regolarità dell'immobile e l'assenza di violazioni urbanistiche. Il Legislatore, quindi,](https://grafill.it/landchiamami?isbn=88-277-0315-1&tipo=ABSTRACT)  con l'articolo 33 del D.L. n. 77/2021, ha semplificato la procedura escludendo l'obbligo di attestare lo Stato Legittimo di conformità urbanistica, così come era previsto dal d.P.R. n. 380/2001, articolo 9-*bis*, comma 1-*bis*.

#### 1.1. **Interventi attuabili con la CILA-S**

Gli interventi attuabili con CILA-S sono tutti quelli inerenti:

- la riqualificazione energetica (Ecobonus 110%);
- ― la riduzione del rischio sismico (Sismabonus 110%);
- ― tutti gli interventi trainanti e trainati che beneficiano del Superbonus 110% previsto dall'articolo 119 del D.L. n. 34/2020 (*Decreto Rilancio*) convertito dalla Legge n. 77/2020 che possono anche riguardare parti strutturali e prospetti degli edifici.

Sono esclusi tutti gli interventi che comportano la demolizione e ricostruzione degli edifici, con o senza aumento di volume (ampliamento).

È importante evidenziare che, gli interventi trainati e trainanti che beneficiano del superbonus sono ora considerati come manutenzione straordinaria (articolo 3, comma 1, lettera *b)* del d.P.R. n. 380/2001, c.d. «*Testo Unico Edilizia*») e quindi attuabili tramite presentazione della Comunicazione Inizio Lavori Asseverata (CILA).

La CILAS è necessaria anche quando i lavori, ammessi al Superbonus, consistono esclusivamente in interventi di manutenzione ordinaria e come tali inquadrati in regime

## <span id="page-6-0"></span>**INSTALLAZIONE ED ATTIVAZIONE [DI BLUMATICA CILAS – SUPERBONUS 110%](https://grafill.it/landchiamami?isbn=88-277-0315-1&tipo=ABSTRACT)**

#### 2.1. **Blumatica CILAS – Superbonus 110%**

Il software Blumatica CILAS – Superbonus 110% allegato alla presente pubblicazione è in *versione editoriale* e gestisce il modulo CILAS con la modulistica ufficiale aggiornata alle ultime disposizioni normative ed obbligatoria dal 5 agosto 2021. Il software integra anche la modulistica da presentare per la fine dei lavori con i diversi moduli regionali integrati e presenta la sezione apposita per i bollettini postali da poter eventualmente compilare e stampare per il pagamento dei diritti previsti dai comuni.

L'interfaccia del software è pensata per poter completare in modo semplice e completo la modulistica con i dati della pratica e dei soggetti coinvolti ed infine generare un unico documento. La stampa finale viene elaborata in formato PDF e può essere convertita anche in PDF ISO 19005-1 (PDF/A) conforme agli standard richiesti, con tutti i campi completati in modo da poter essere direttamente consegnata alle amministrazioni.

La corretta compilazione della CILAS è fondamentale per il *Superbonus 110%* in quanto tra le possibili condizioni di decadenza delle agevolazioni è presente la mancata presentazione della modulistica CILAS; per tale motivo Blumatica CILAS – Superbonus 110% si propone come strumento valido ed efficace per adempiere a quanto previsto dalle vigenti disposizioni e consente di eseguire il lavoro in maniera veloce ed organizzata.

La *versione editoriale* di Blumatica CILAS – Superbonus 110% allegata alla presente pubblicazione differisce dalla *versione full* per le seguenti limitazioni:

- ― il modello *Segnalazione Certificata Agibilità* è disabilitato perché non necessario in caso di CILAS;
- ― il modello *Rifiuti Edili* è disabilitato perché non necessario in caso di CILAS;
- i modelli unificati CIL, CILA, SCIA, PdC, SuperSCIA e SCA non sono disponibili.

#### 2.2. **Requisiti hardware e software**

- ― CPU 2.00 GHz (Dual Core);
- ― Windows 7 (escluse versioni Starter Edition);
- ― Windows 8.x (solo PRO, escluse versioni RT);
- ― Windows 10;

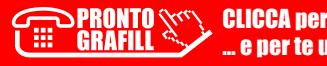

## <span id="page-7-0"></span>**LA FINESTRA DI AVVIO**

La finestra di avvio visualizza la pagina Informazioni dedicata all'interazione generale [del software e dei servizi on-line Blumatica erogati in funzione dell'account personale.](https://grafill.it/landchiamami?isbn=88-277-0315-1&tipo=ABSTRACT)

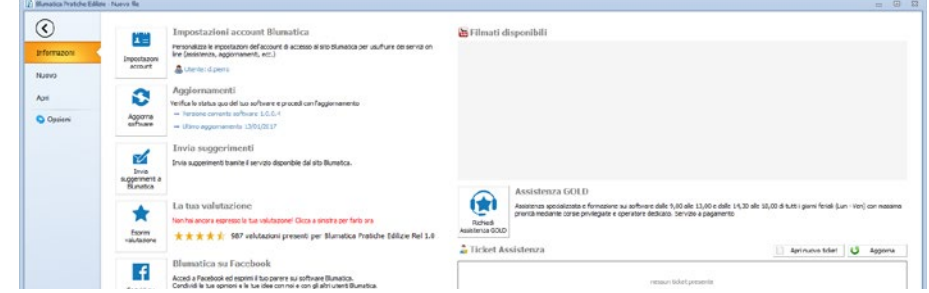

Figura 3.1. *Pagina "Informazioni" (dettaglio)*

#### 3.1. **Nuovo**

Dalla pagina *Nuovo* è possibile procedere con la definizione di un nuovo file di *Blumatica Pratiche Edilizie* partendo dal modello CILAS oppure da un file recente.

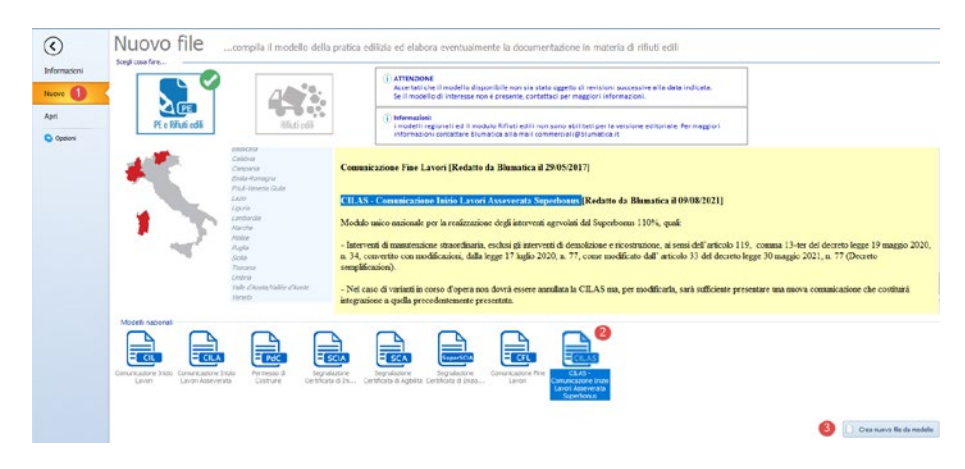

Figura 3.2. *Pagina "Nuovo"*

# <span id="page-8-0"></span>**DATI GENERALI**

[L'iter da adottare per editare correttamente i dati consiste nel seguire i menu secondo](https://grafill.it/landchiamami?isbn=88-277-0315-1&tipo=ABSTRACT)  l'ordine proposto dall'interfaccia.

I dati generali sono nelle prime due voci di menu:

- 1) Dati pratica
- 2) Soggetti coinvolti.

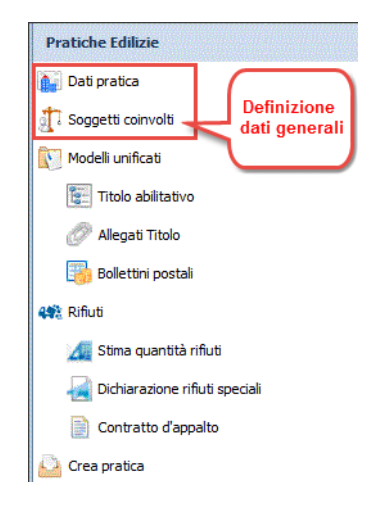

Figura 4.1. 

## 4.1. **Dati pratica**

Nella pagina *Dati pratica* (cfr. Figura 4.2) devono essere inseriti:

- 1) dati generali della pratica riferiti al Titolo Abilitativo;
- 2) informazioni relative all'ufficio comunale;
- 3) informazioni relative all'immobile:
	- **·** localizzazione;
	- dati catastali;
	- destinazione d'uso;
- 4) dati che riguardano la fine lavori.

# <span id="page-9-0"></span>**MODELLI UNIFICATI**

Il modulo Modelli unificati è dedicato alla compilazione del modello CILAS per il rila[scio del titolo abilitativo e per la comunicazione fine lavori e si compone di quattro sezio](https://grafill.it/landchiamami?isbn=88-277-0315-1&tipo=ABSTRACT)ni, descritte nel dettaglio nei paragrafi che seguono:

- 1) Titolo abilitativo:
	- **Allegati Titolo;**
- 2) Comunicazione Fine Lavori:
	- Allegati;
- 3) Segnalazione Agibilità (non abilitata per *versione editoriale*):
	- Allegati;
- 4) Bollettini postali.

Le prime tre voci prevedono anche la gestione dei rispettivi allegati.

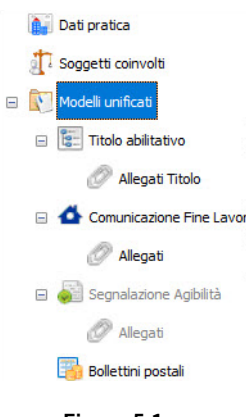

Figura 5.1. 

#### 5.1. **Titolo abilitativo**

Viene visualizzato direttamente il modulo da completare per la CILA-Superbonus.

Per quanto concerne l'organizzazione della pagina, a sinistra vi sono i segnalibri che consentono di navigare nel documento e a destra vi è l'elenco delle variabili associabili al modello. Nella barra degli strumenti vi sono i comandi per la compilazione e la personalizzazione del modello.

# <span id="page-10-0"></span>**ARCHIVIO PERSONALE**

[Il software consente di creare un archivio personale in modo tale da poter utilizzare](https://grafill.it/landchiamami?isbn=88-277-0315-1&tipo=ABSTRACT)  nei propri lavori modelli già personalizzati.

Per accedere all'archivio personale selezionare:

- 1) Funzionalità (1);
- 2) Gestione archivio personale (2).

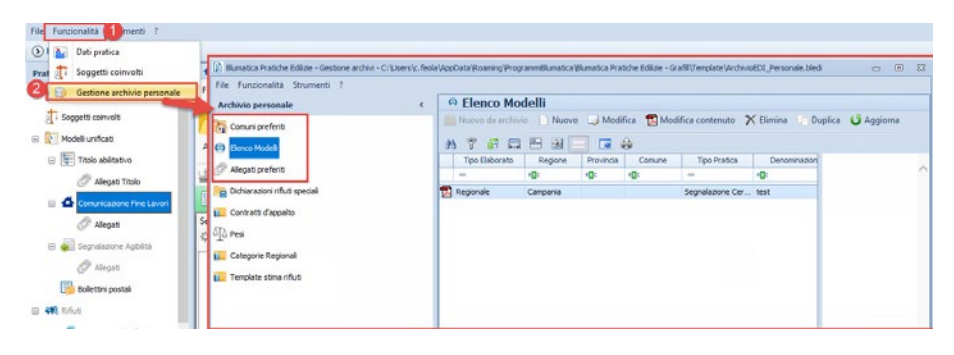

Figura 6.1. 

#### Elenco Modelli

Per definire un proprio modello per il rilascio del titolo abilitativo e per la comunicazione fine lavori si può operare in due modi:

- *a)* inserire un modello ex novo;
- *b)* partire da un modello Blumatica e personalizzarlo.
- 1) Per inserire un modello ex novo (cfr. Figura 6.2):
	- *a)* selezionare il comando Nuovo (1);
	- *b)* definire il tipo di classificazione, la regione, il tipo pratica, la denominazione e inserire eventuali note;
	- *c)* selezionare Conferma (2).
- 2) Una volta definito il modello, occorre editarlo: selezionare il modello e Modifica contenuto.

## <span id="page-11-0"></span>**CREA PRATICA**

**36**

La funzionalità Crea pratica consente di esportare la pratica da consegnare all'ufficio di competenza e si articola in tre sezioni (cfr. Figura 7.1):

- 1) Titolo Abilitativo;
- 2) Comunicazione Fine Lavori;
- 3) Segnalazione Agibilità.

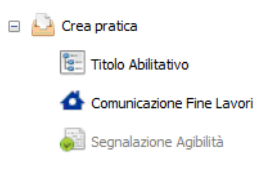

Figura 7.1. 

#### 7.1. **Titolo Abilitativo**

Seleziona gli allegati da includere nell'esportazione.

[È possibile trasformare gli allegati in PDF e le immagini allegate in .TIF selezionando](https://grafill.it/landchiamami?isbn=88-277-0315-1&tipo=ABSTRACT)  rispettivamente:

- Trasforma in PDF tutti gli allegati selezionati in formato.rtf,.doc e .docx;
- Trasforma tutte le immagini degli allegati in formato .tif.

Settando l'opzione Genera ed Includi Indice Allegati, inoltre, viene generato in automatico l'indice ed incluso nell'esportazione della pratica.

Sono presenti diverse modalità di esportazione.

Per creare il file PDF scegliere l'opzione Esporta in unico file PDF oppure Esporta tutti i file in unica cartella per creare la cartella sul disco:

- Se si sceglie di esportare in unico file PDF è possibile scegliere Unisci gli allegati PDF alla pratica per unire gli allegati PDF al file principale della pratica.
- ― Se si sceglie di esportare i file in un'unica cartella, inoltre, è possibile selezionare l'opzione Converti i file Pdf in ISO 19005-1 (PDF/A) per riprodurre documenti conformi a tale standard.

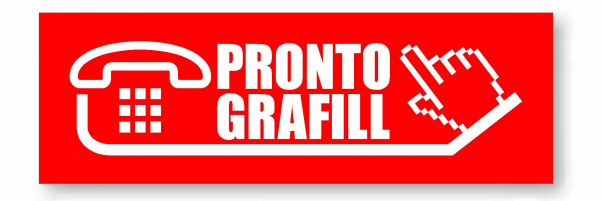